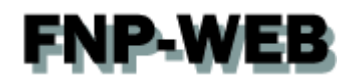

# Thunderbird メール設定ガイド Ver.1

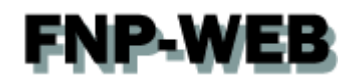

### 目次

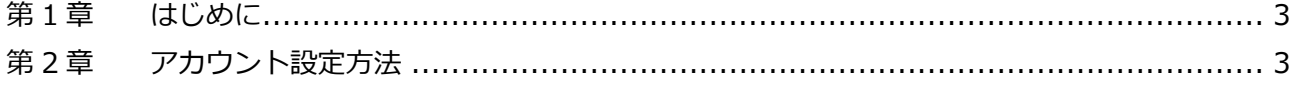

<span id="page-2-0"></span>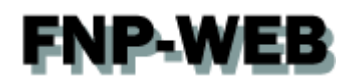

#### 第1章 はじめに

<span id="page-2-1"></span>このガイドでは「Thunderbird」の設定方法をご案内いたします。

#### 第 2 章 アカウント設定方法

#### 1.

「Thunderbird」を起動します。 $\begin{array}{c|c|c|c|c} \hline \multicolumn{3}{c|}{\mathbf{L}} & \multicolumn{3}{c|}{\mathbf{M}} & \multicolumn{3}{c|}{\mathbf{M}} & \multicolumn{3}{c|}{\mathbf{M}} & \multicolumn{3}{c|}{\mathbf{M}} & \multicolumn{3}{c|}{\mathbf{M}} & \multicolumn{3}{c|}{\mathbf{M}} & \multicolumn{3}{c|}{\mathbf{M}} & \multicolumn{3}{c|}{\mathbf{M}} & \multicolumn{3}{c|}{\mathbf{M}} & \multicolumn{3}{c|}{\mathbf{M}} & \multicolumn{3}{c|}{\mathbf{M$  $\sqrt{2}$  $\begin{bmatrix} \frac{1}{2} & \frac{1}{2} \\ 0 & \frac{1}{2} \end{bmatrix} = \begin{bmatrix} \frac{1}{2} \\ \frac{1}{2} \end{bmatrix}$ ファイル(E) 編集(E) 表示(V) 移動(G) メッセージ(M) 予定とToDo(N) ツール(I) ヘルプ(H) 古受信 ▼ M 作成 ▼ IP チャット 皇 アドレス帳 │ 、タグ ▼ 〒 クイックフィルタ  $\equiv$ **Contract Contract Thunderbird Mail - Thunderbird Mail - Thunderbird Mail - Thunderbird Mail - Thunderbird CONTRACTOR COMPOSITION** メール **Commercial** a bara ■ メッセージを読む w. ■ メッセージを書く ▶ ■ ローカルフォルダ アカウント おき このアカウントの設定を表示する ● 新しいアカウント作成: ⊠メール 喝チャット 『ロニュースグループ <mark>③</mark>フィード | 新しいカレンダーを作成する 高度な機能 ○ メッセージを検索する √ メッセージフィルタの設定を変更する ■ 2m Today ペイン ヘ г

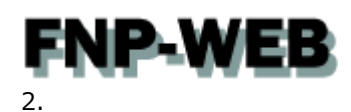

「ツール」の「アカウント設定」をクリックします。  $\begin{array}{c|c|c|c} \hline \textbf{L} & \textbf{R} & \textbf{R} \\\hline \textbf{L} & \textbf{R} & \textbf{R} \\\hline \textbf{L} & \textbf{R} & \textbf{R} \\\hline \textbf{L} & \textbf{R} & \textbf{R} \\\hline \textbf{L} & \textbf{R} & \textbf{R} \\\hline \textbf{L} & \textbf{R} & \textbf{R} \\\hline \textbf{L} & \textbf{R} & \textbf{R} \\\hline \textbf{L} & \textbf{R} & \textbf{R} \\\hline \textbf{L} & \textbf{R$  $\sqrt{2}$  $\overline{\mathcal{F}}$ -<br>ファイル(E) 編集(E) 表示(⊻) 移動(G) メッセージ(M) 予定とToDo(N) ツール(I) <mark>ヘーゼ(A)</mark> 1.クリック アドレス帳(B) △受信 ▼ ■ 作成 ▼ ■ チャット ■ アドレス帳 | ◇ タグ マ  $\equiv$ 保存したファイル(L)  $Ctrl + 1$ m. アドオン(A) Thunderbi **CONTRACTOR** イベントログの管理(V) a continuamente della チャット状態(C)  $\rightarrow$ **Contract Contract** チャットに参加(I)... メール continuously メッセージフィルタ(E) V. 88 メッセージを言 フォルダにフィルタを適用(R) メッセージにフィルタを適用(U) **Color** ノ メッセージを書 迷惑メールフィルタを実行(C) ▶ ローカルフォルダ |迷惑メールとマークされたメールを削除(D) 設定とデータのインポート(M)... エラーコンソール(E) Ctrl+Shift+J アカウント リモートデバッグを許可(G) 2.クリック 最近の履歴を消去(H)... Ctrl+Shift+ おい このアカウント フカウント設定(S) オプション(0) ■ 新しいアカウ! 重複メッセージの削除(D).. スメール 重複メッセージ検索用の設定(O) | 新しいカレンダーを作成する 高度な機能 2 メッセージを検索する →→ メッセージフィルタの設定を変更する For 2 通のメッセージをダウンロードしました **Electricity of the Country Advisory ペイン ヘ** 

#### 3.

#### アカウント設定が表示されましたら、「メールアカウントを追加」をクリックします。

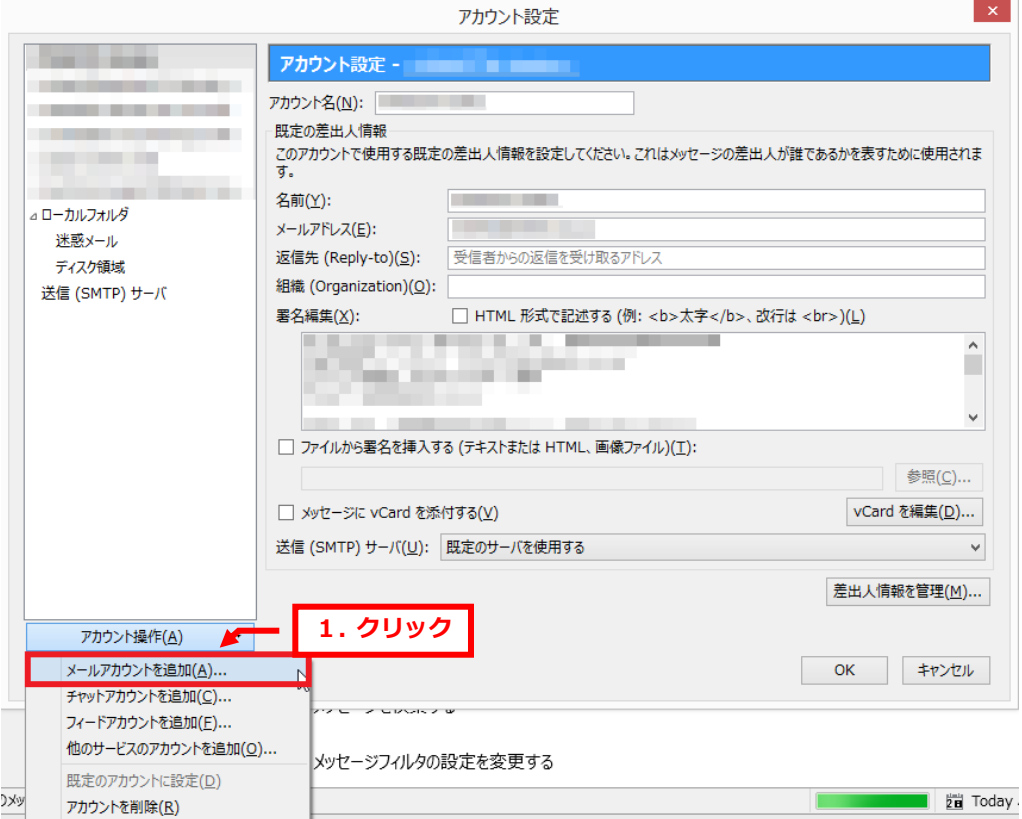

**Contract** 

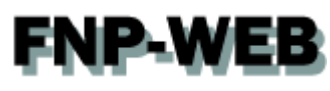

4.

「メールアカウント設定」で下記項目を入力後、「続ける」をクリックします。

- ・あなたの名前:お名前を入力します
- ・メールアドレス:設定されるメールアドレスを入力します ※ここでは例として example@fnp-web.support と入力しています
- ・パスワード:アドレス作成時に設定したパスワードを入力します
- ・パスワードを記憶する:チェックを入れます

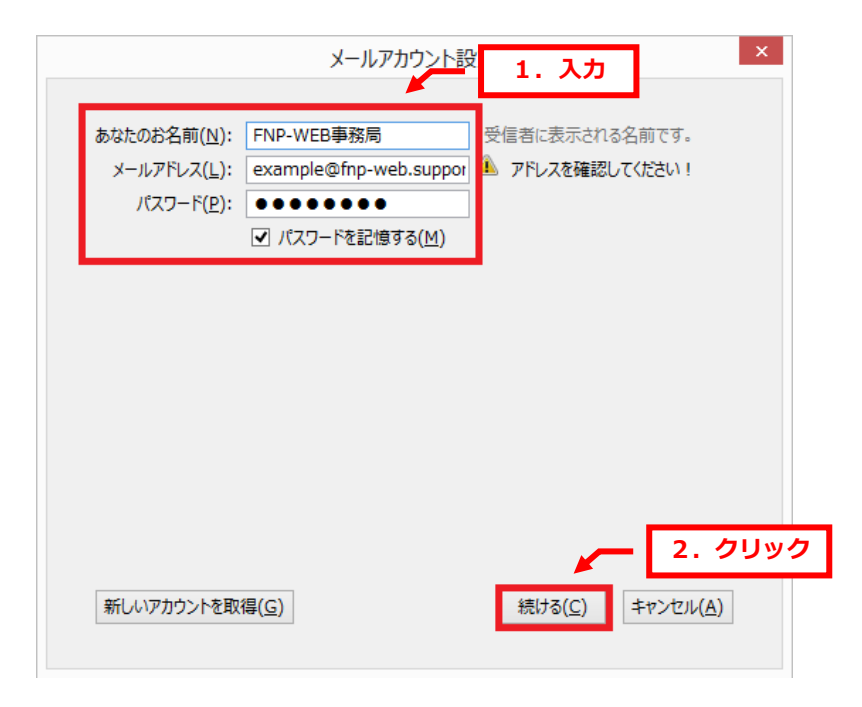

5.

「アカウント設定が、一般的なサーバ名で検索したことにより見つかりました。」のメッセージが表示されましたら 「手動設定」をクリックします。

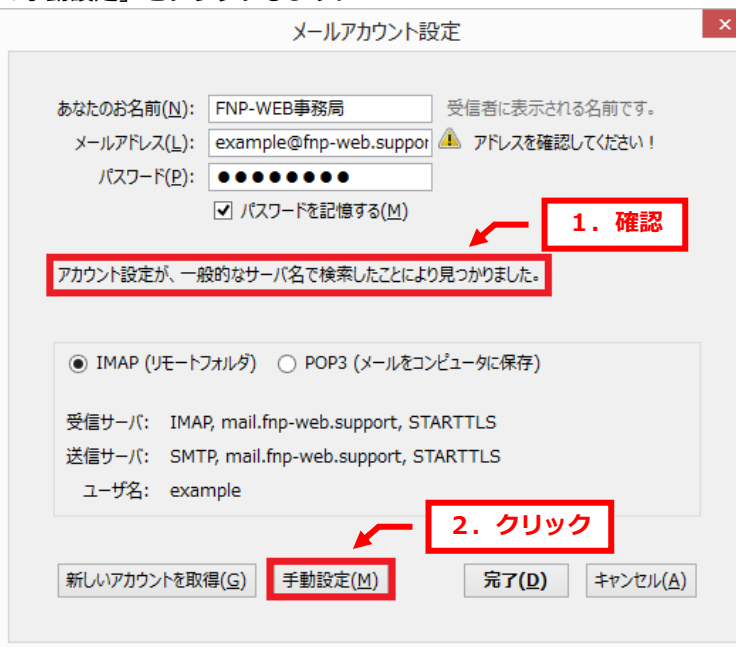

## **FNP-WEB**

6.

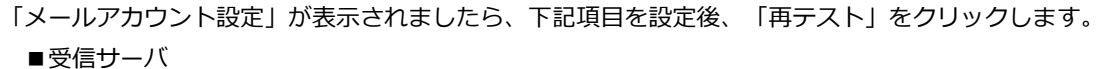

- ·受信サーバ: POP3 ※受信サーバは必ず「POP3」をご選択ください
- ・サーバのホスト名:mail.お客様のドメイン

※ここでは例として「mail.fnp-web.support」と入力しています

- ・ポート番号:110
- ■送信サーバ
	- ・送信サーバ:SMTP
	- ・サーバのホスト名:mail.お客様のドメイン

※ここでは例として「mail.fnp-web.support」と入力しています

・ポート番号:587

■ユーザ名:メールアドレスを入力します

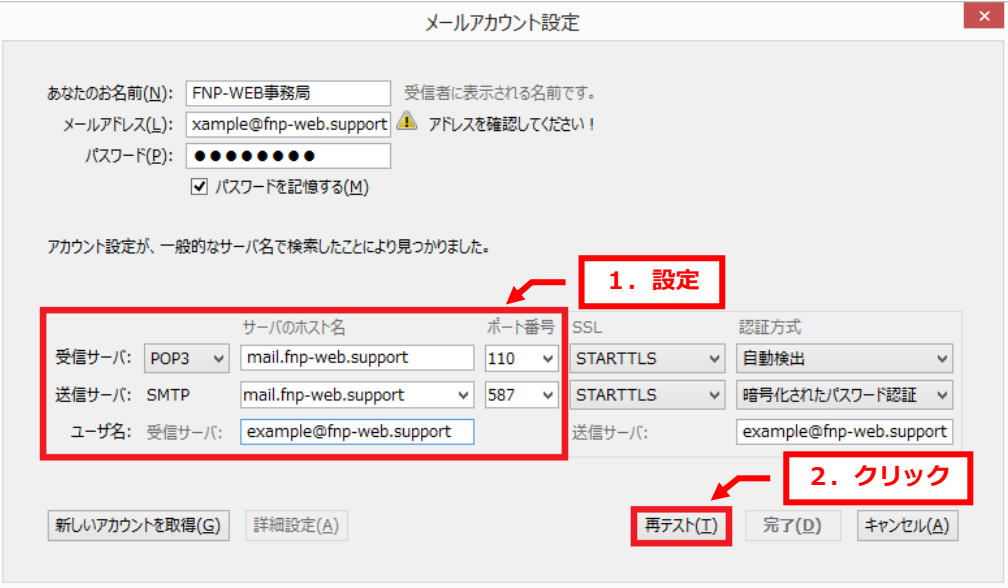

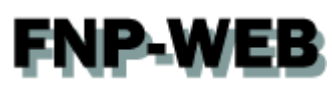

7.

「次のアカウント設定が、指定されたサーバを調べることにより見つかりました。」が表示されましたら 「アカウント作成」をクリックします。

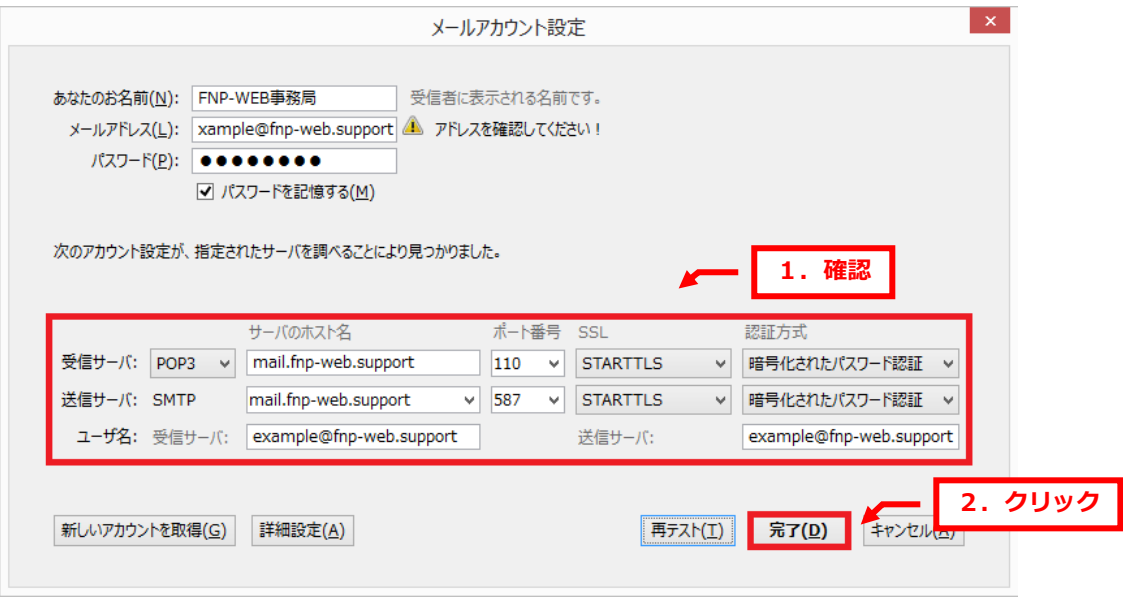

8.

警告画面が表示されましたら、「接続する上での危険性を理解しました」にチェックを入れて

「アカウント作成」をクリックします。

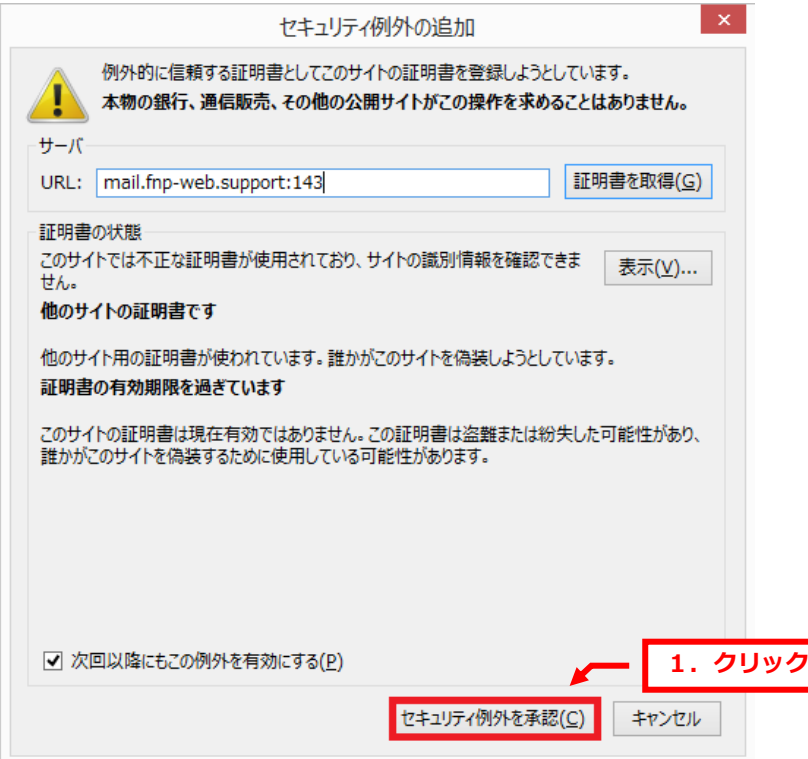

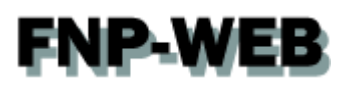

9.

#### アカウント設定にメールアドレスが登録されましたら、設定完了です。

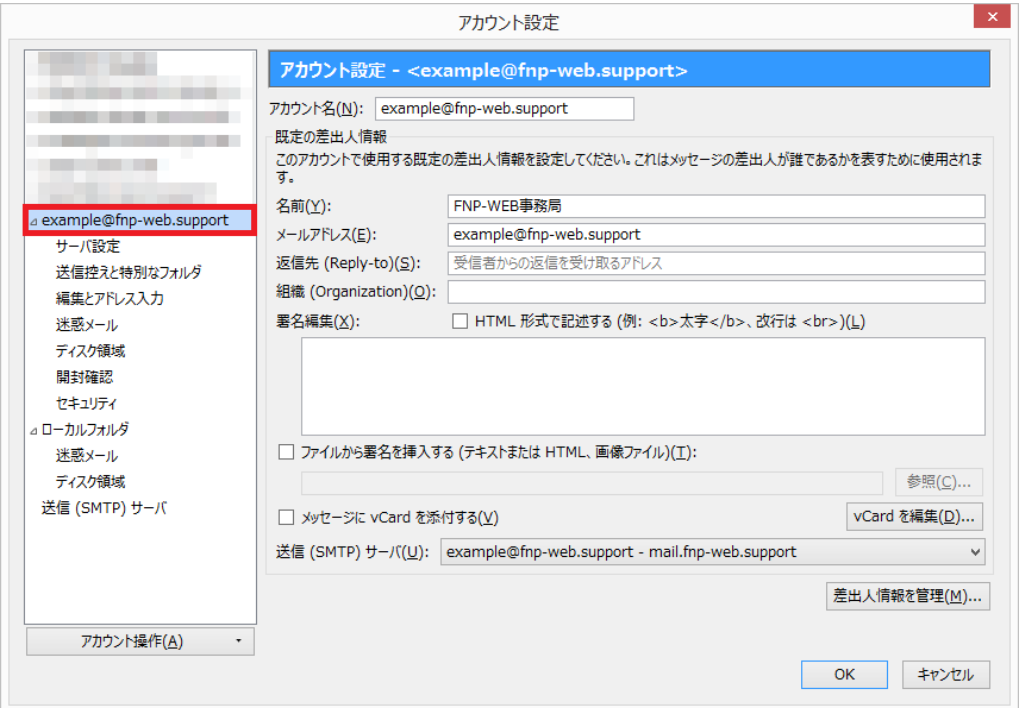

#### ご注意

- 本書の内容の一部または全部の無断転載を禁じます。
- 本書の内容は予告無く変更することがあります。
- 本書内で使用している画面キャプチャーはお客様の環境によって異なる場合があります。
- その他の商品名、会社名は各社の商標または登録商標です。

#### 2016 年 9 月 第 1 版発行

〔お問い合わせ先〕 FNP-WEB 事務局 電話番号:06-6231-8882 (受付時間:平日 9:00~18:00) ※土日祝除く FAX 番号:06-6231-8882 URL:http://www.fnp-web.com/ e-mail: info@fnp-web.jp